# 电子表格图片告警(单元格数据后面添加图片)

### 示例说明

在电子表格中,对数据的范围进行判断,在数据后添加相应的图片进行告警。可通过[电子表格排序告警宏实](https://history.wiki.smartbi.com.cn/pages/viewpage.action?pageId=21955891)现,也可通过以下示例方法实现。 示例:当数据大于等于50时,在数据后添加上升箭头;当数据小于50时,在数据后添加下降箭头。

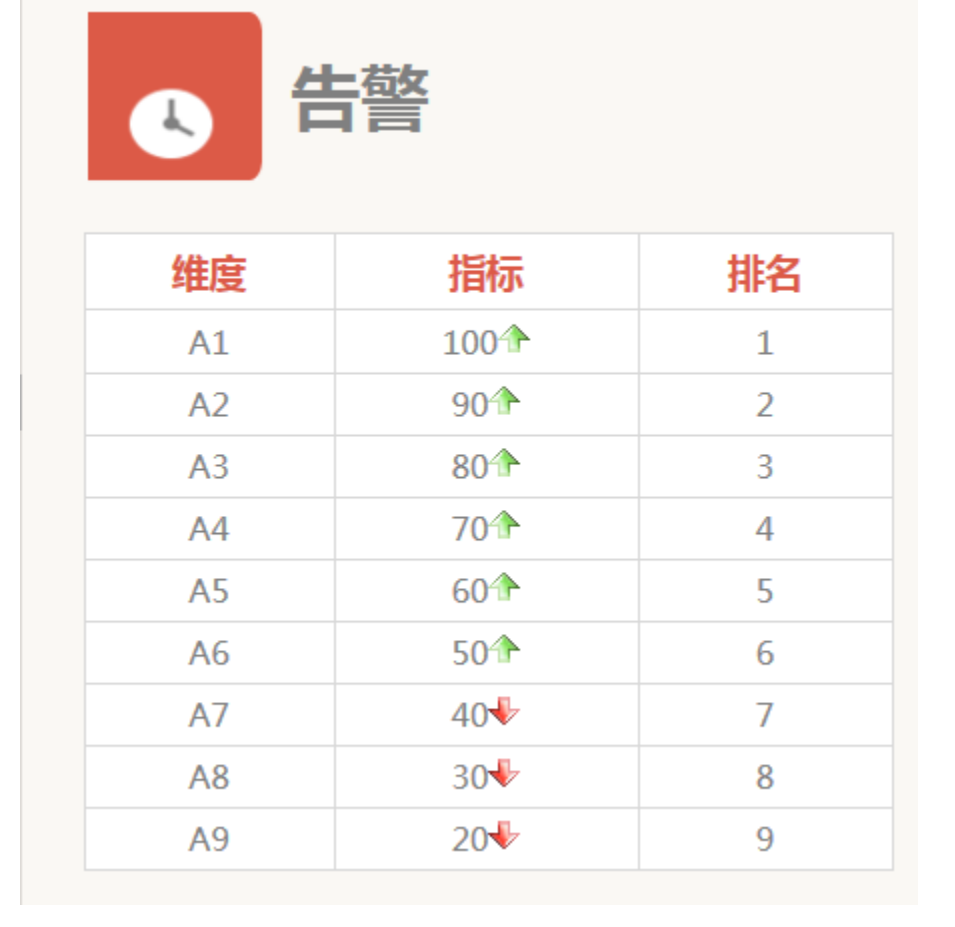

#### 注:客户端宏只对客户端打开报表时有效,导出报表为Excel等文件不会有图片告警效果。

### 版本及客户端说明

1.smartbi版本:最新版本

2.客户端:PC

3.浏览器:IE、谷歌浏览器(Chrome)、火狐浏览器(Firefox)

### 设置方法

1.在电子表格设计器中,创建电子表格。

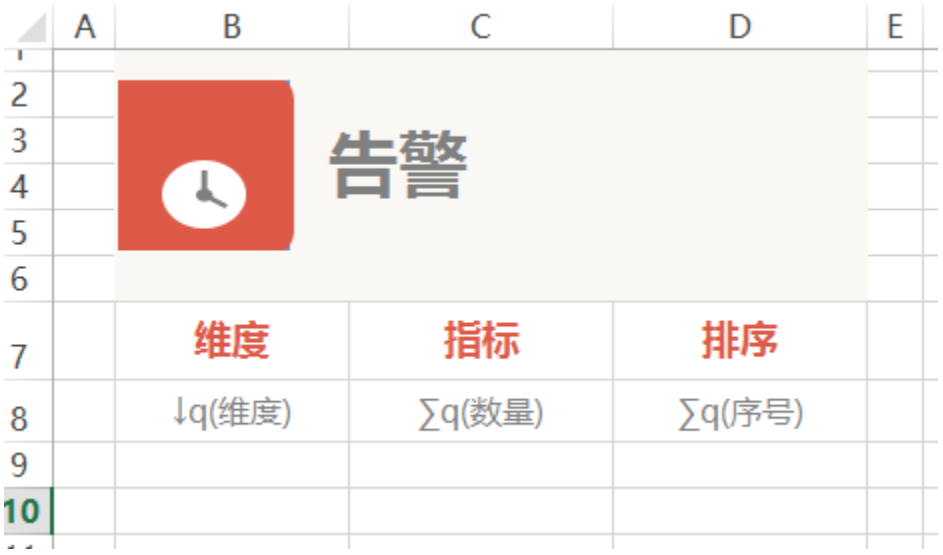

2. 在浏览器中,选中电子表格,右键选择 编辑宏 进入报表宏界面。

3.在报表宏界面新建客户端模块。在弹出的新建模块对话框中选择对象为 spreadsheetReport、事件为 onRender、并把下面宏代码复制到代码区域。

#### 宏类型

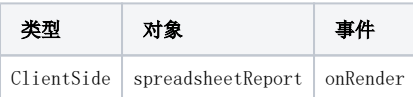

# 宏代码

```
function main(spreadSheetReport) {
    var row = spreadSheetReport.getRowCount()-1; //getRowCount1
    var startrow=7; //870
    for (var i = startrow; i < row; i++) {
        var td = spreadSheetReport.getCell(i, 2); //C0
        var value = parseFloat(td.innerText.replace(",", ""));
        if (value >= 50) {
             var img = document.createElement("IMG");
             img.src = "/smartbi/vision/img/alertdialog/up.gif"; //
             td.appendChild(img); //
             //td.insertBefore(img, td.firstChild);//
         }
         else {
             var img = document.createElement("IMG");
             img.src = "/smartbi/vision/img/alertdialog/down.gif";
             td.appendChild(img);
             //td.insertBefore(img, td.firstChild);//
         }
     }
}
```
# 关键对象总结

- 根据行列号获取单元格:spreadSheetReport.getCell(i, 3);
- 图片放在单元格最后面:td.appendChild(img);

# 资源下载

报表资源: [migrate电子表格图片告警.xml](https://history.wiki.smartbi.com.cn/download/attachments/21955889/migrate%E7%94%B5%E5%AD%90%E8%A1%A8%E6%A0%BC%E5%9B%BE%E7%89%87%E5%91%8A%E8%AD%A6.xml?version=1&modificationDate=1489473616000&api=v2)

sql[alarm.sql](https://history.wiki.smartbi.com.cn/download/attachments/21955889/alarm.sql?version=1&modificationDate=1489473626000&api=v2)

#### 注:

如果告警显示的是特殊符号,可以通过条件格式实现。可参考[:条件格式-电子表格中添加增长趋势图标](https://history.wiki.smartbi.com.cn/pages/viewpage.action?pageId=21955541)